## **Adobe Acrobat Pro Downloads & Serial Numbers**

Getting the Serial Number & Installer for an Acrobat Pro 2020 Install

## **Department Buyers purchase Adobe Acrobat Pro from the Campus Computer Store.**

When the Adobe licensing order has been processed the Purchaser will get an email from Adobe Volume Licensing

The **order number** is listed in the email

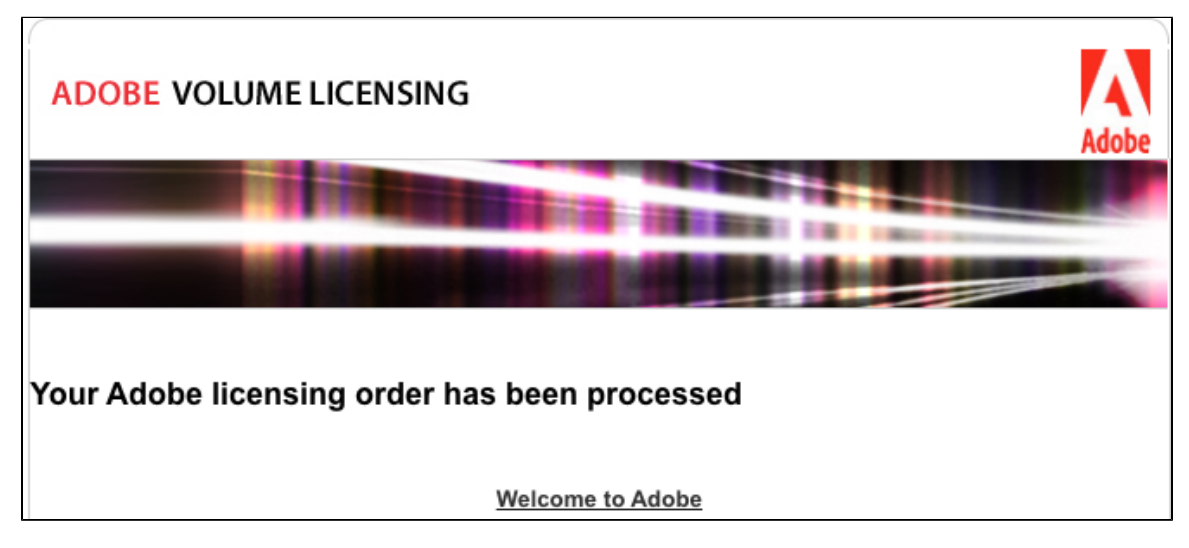

To access your software, you can visit the **Adobe Licensing website (LWS)**. <https://licensing.adobe.com/>

At this page, select **Licenses** on the grey menu bar, then **Obtain License Certificates**, enter an Adobe Order Number, select Search.

At the bottom left of the Obtain License Certificates page, look for the link "Certifcate #"

This is an option to have Adobe send an email with the License Certificate which lists the Serial Number

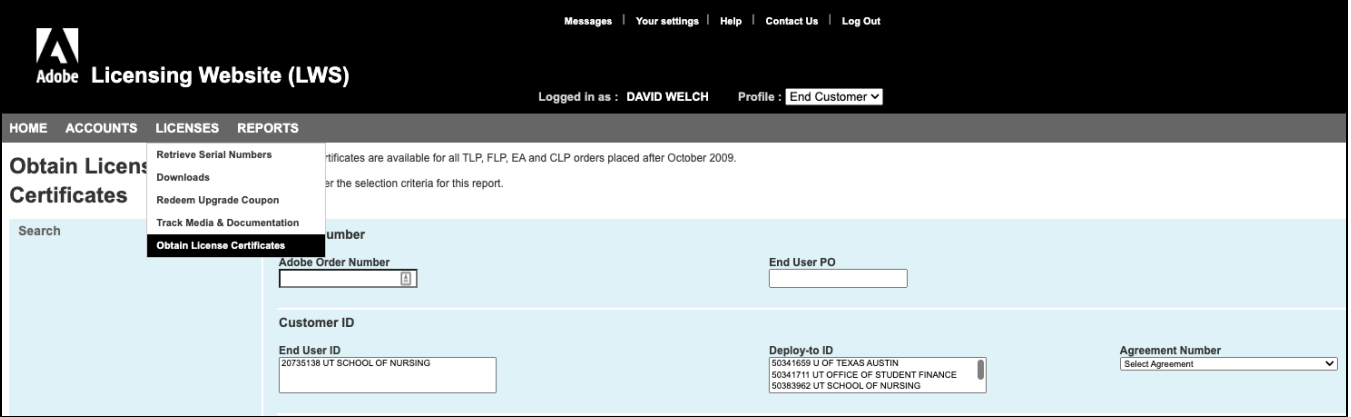

You can also view & copy the serial number instead of requesting an emailed License Certificate.

This page also gives us the Deploy To ID that can be used to retrieve the Serial Number and downloads

## **Serial numbers for Windows & Mac Installs**

In this example the Customer's Deploy to ID shows they have purchased

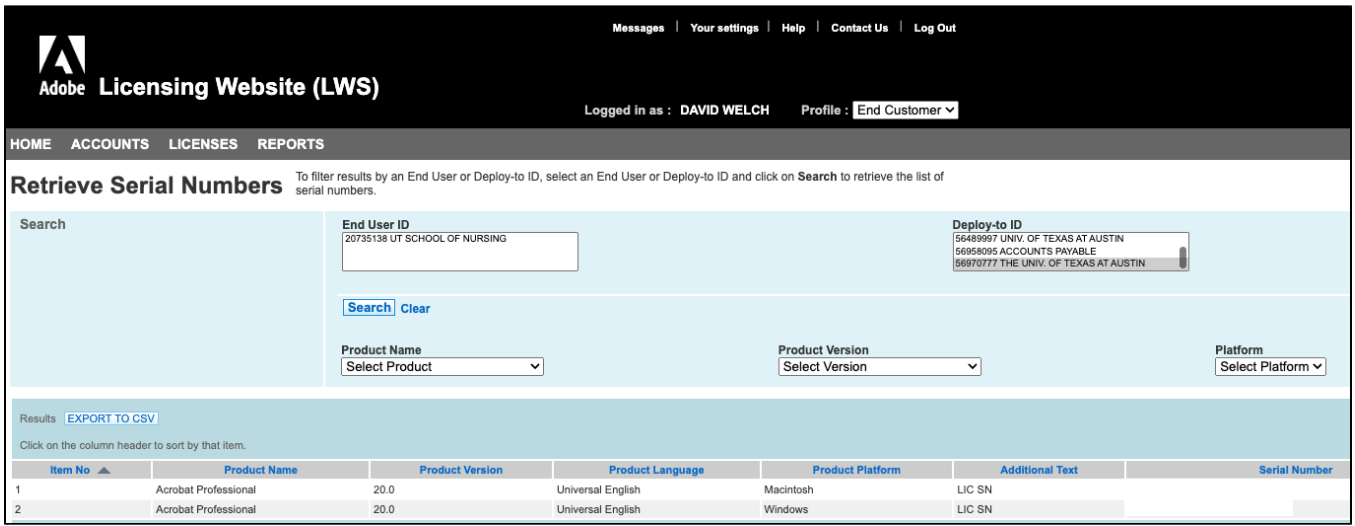

## **Download Install file for Windows & Mac - Acrobat Professional 20.0**

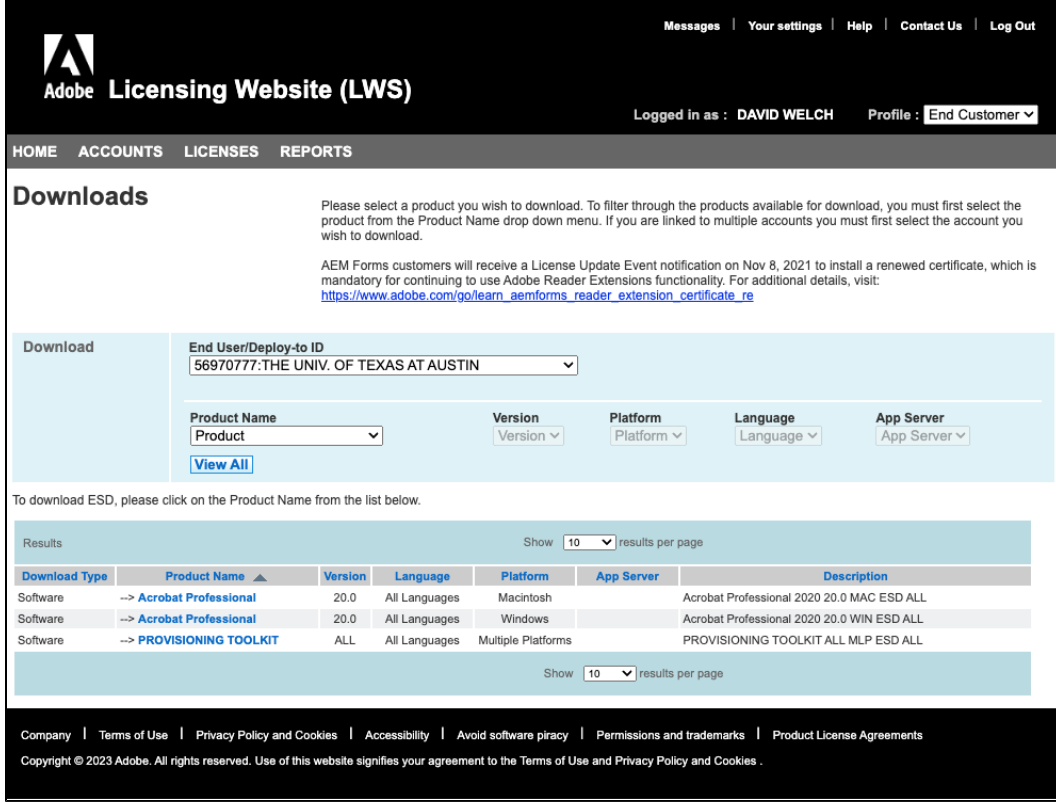